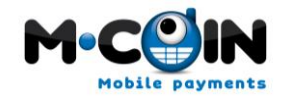

# **M-Coin Integration Guide**

**Carrier Billing**

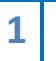

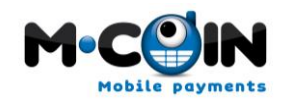

#### Version Control

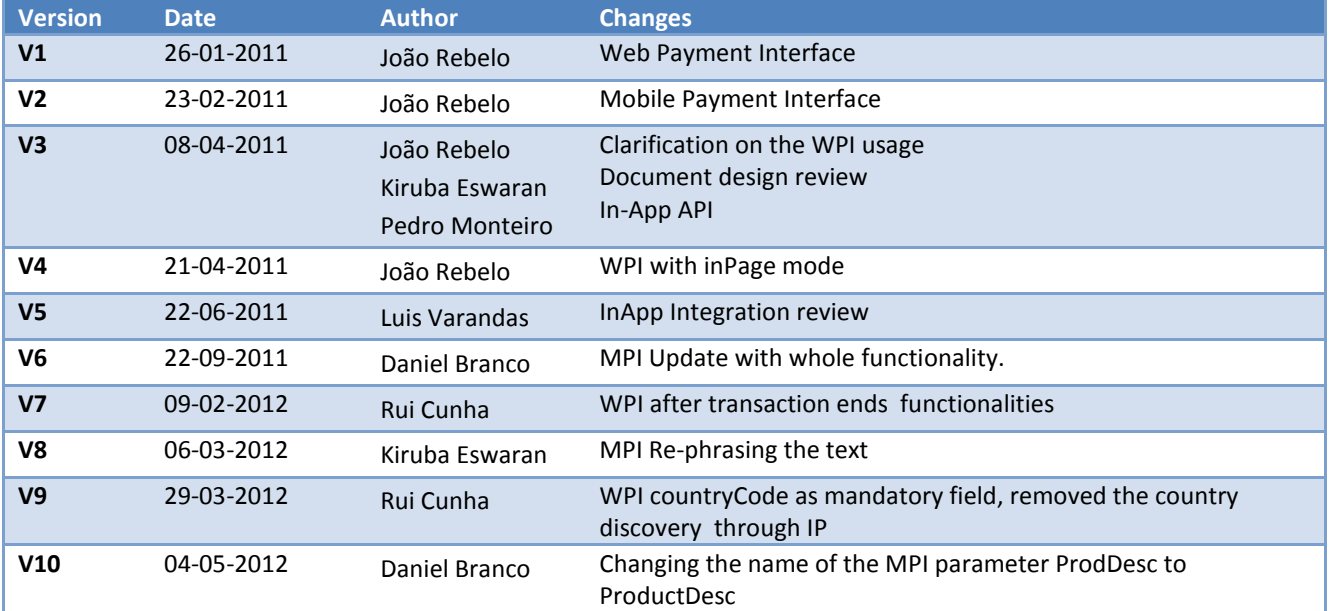

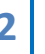

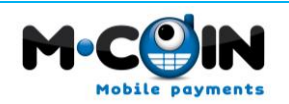

### <span id="page-2-0"></span>**Table of Contents**

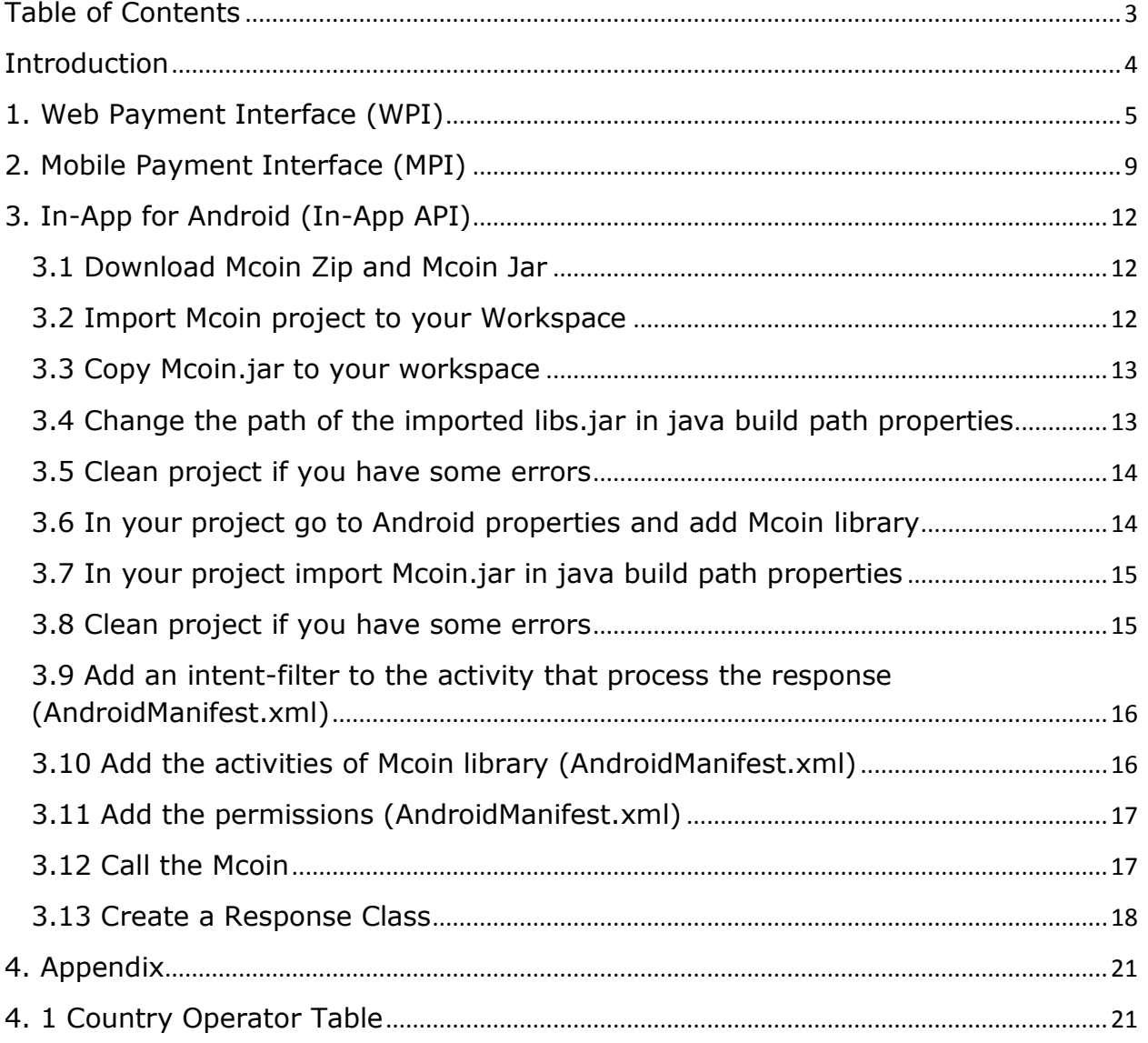

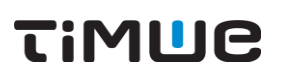

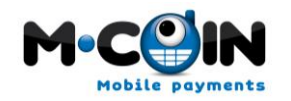

### <span id="page-3-0"></span>**Introduction**

**4**

Through the exploitation of our know-how in mobile payment solutions, we aim to bring to developers and end-users the safest and most efficient form of payment available through our MCoin brand.

The following document describes the Micro-Billing interfaces (Illustration below) available to partners, and how they can integrate them in order to perform various billing transactions to their customers.

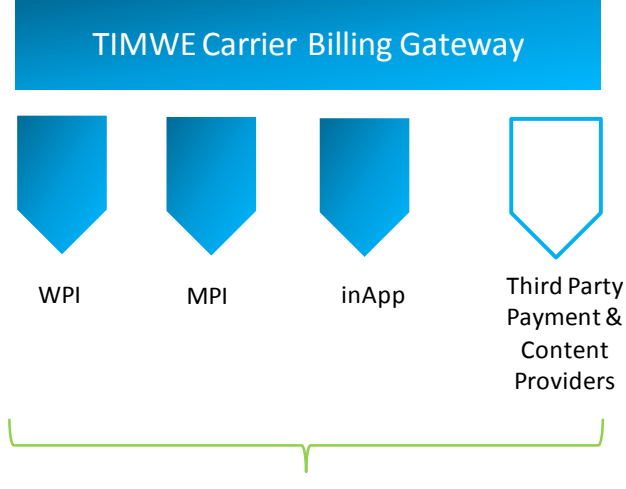

Monetization through Carrier Billing

**Web Payment Interface -** Purchase online without ever leaving the site!

**Mobile Payment Interface –** Pay on the move for Mobile Web.

**In-App Payment Interface–** Tap & buy, that's currently available only for Android.

TIMWE offers variety of solutions for monetization through carrier billing for both Web and Mobile.

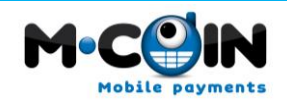

### <span id="page-4-0"></span>**1. Web Payment Interface (WPI)**

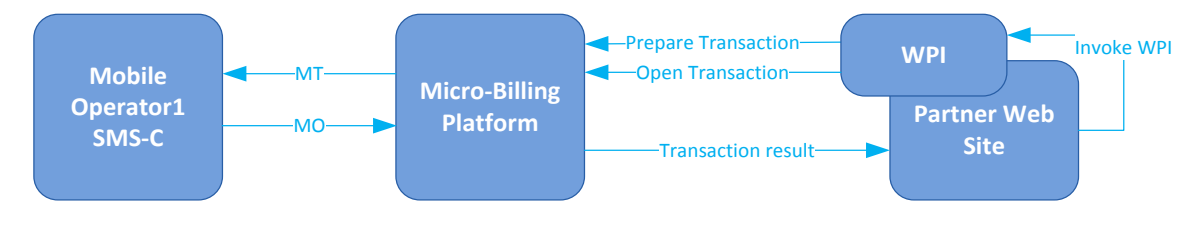

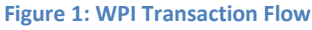

This web interface as described in the Figure above is a JavaScript call made in partners' web pages that will open our Web Payment interface (WPI) to interact with the customer and perform the transaction.

Our WPI may be presented in two ways, integrated at the partner web site in a specific div or as a modal pop up.

Keep in mind that even using an inPage div it's possible to change the initial charging value and the product being bought. This allows presenting, on page load, a default buying option and if the user would like to change (buying a bigger amount of the good) he can do it naturally.

The inPage div will occupy an area of **600x400** and must be identified with the div id as "**mcoinWPI** wrapper" to correctly load. Follows an example for the div:

<div style="width: 600px; height: 400px; " id="mcoinWPI\_wrapper"/>

Upon transaction end (with or without success) the partner platform will be asynchronously notified of the transaction result.

When the transaction ends the user will be redirected to an URL defined by the partner, or, if the URL is not defined, our WPI will call a JavaScript method that the Partner can implement to fulfill their own requirements:

*function mcoinCallBack(value){*

*}*

The parameter **value** will have one of two possible values: **'success'** or **'error'.**

Follows code snippet on how to invoke and update (for the inPage mode) the WPI widget:

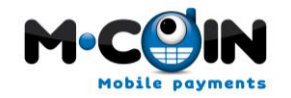

<script src="http://mb.timwe.com/wpi/resources/mcoinWPIscript.js" type="text/javascript"></script>

mCoinWPIwidget.startParams('partnerRoleId', 'passwordHash', 'purchaseValue', 'productId', 'clientId', 'countryCode', 'operatorId', 'msisdn', 'extTxId', 'inPage',' successUrl',' errorUrl');

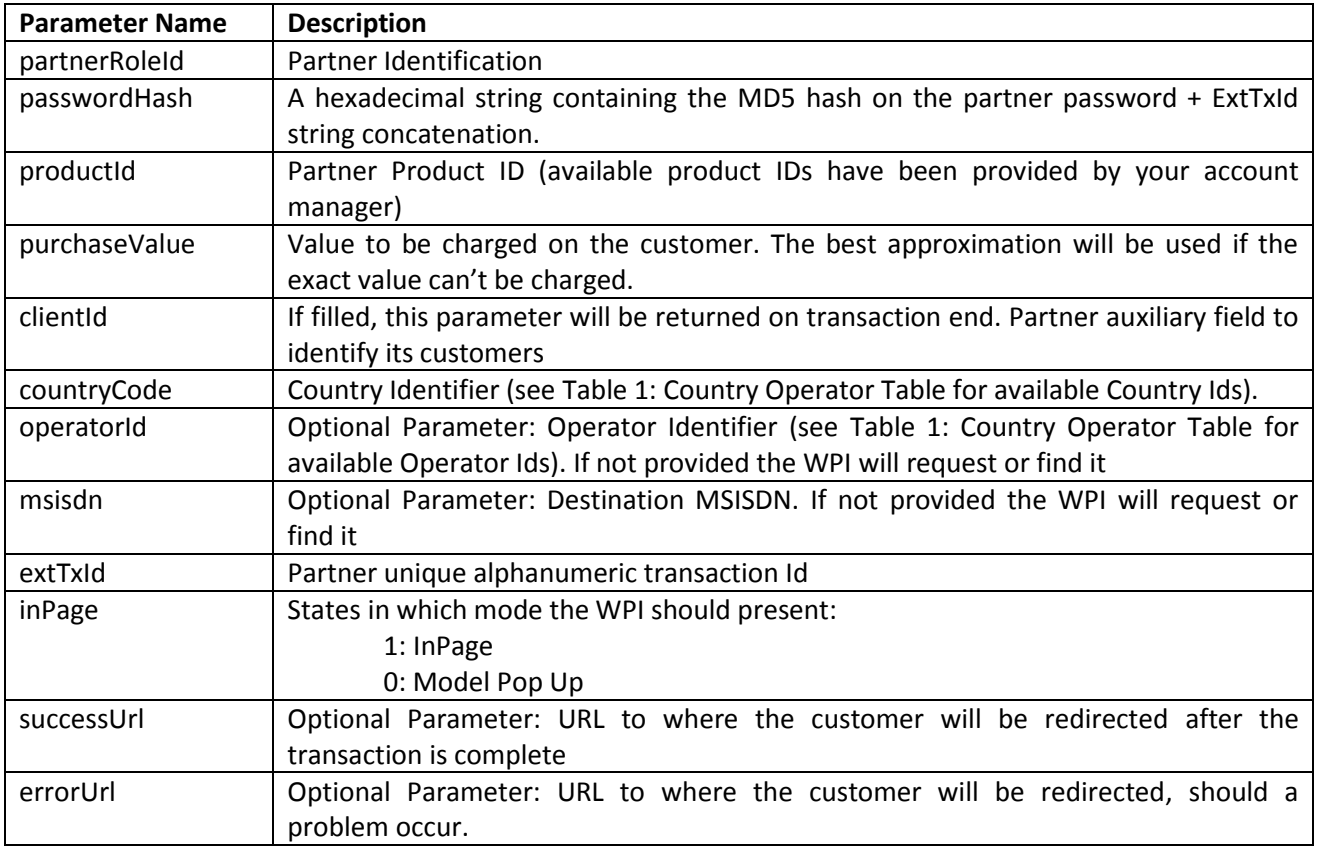

The Password Hash gives this protocol the safety within the web. Being a one-time password impossible to reuse it or create new ones, this element will authenticate our partners into our platform.

This parameter must then be filled with the result of the following hash function. Note that **the concatenated string (partnerPassword + extTxId) must be encoded in UTF-8** before applying the MD5:

passwordHash = MD5 (partnerPassword + extTxId)

**6**

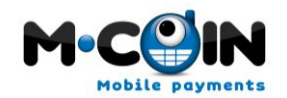

In a concrete example where the partner password is "pass" and the extTxId is "pdgje9876" the hash should be processed as MD5("passpdgje9876") which is 99fe5d02fff2f9f832824a0cebc9d7e9.

Upon transaction end the Micro-Billing platform will notify the partner using an asynchronous HTTP call with the following parameters:

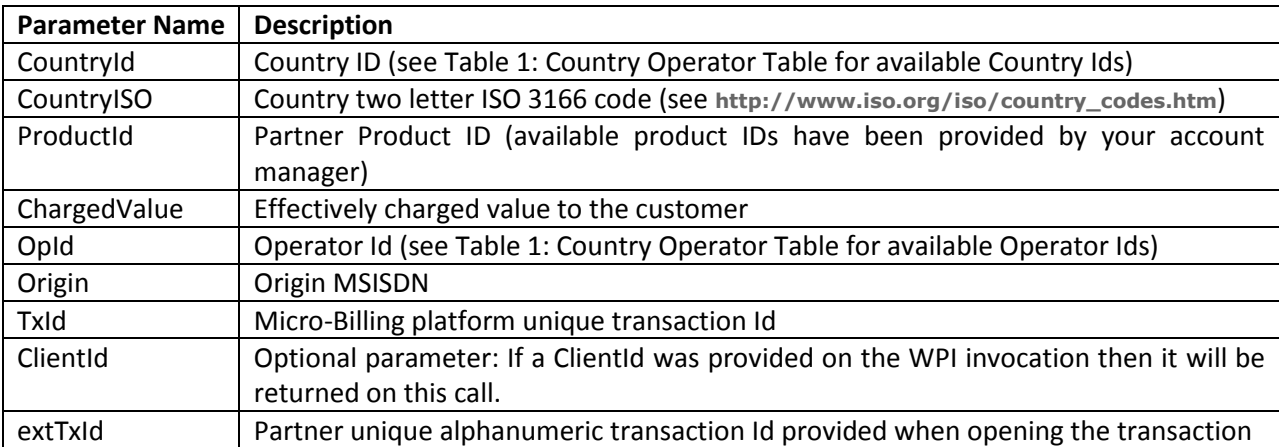

On this call the Micro-Billing Platform expects one of these possible result values in a single text line:

Numeric code <= 0 – General Error (in this case retries will be attempt)

Alphanumeric code – Successfully processed

If timeouts are detected by the Micro-Billing Platform then this method is recalled during one day always using the same Micro-Billing Platform unique transaction Id (the TxId parameter).

Please take this into consideration when processing this notification method in order to avoid duplicated transactions.

This method uses a fixed origin IP from within our network, which is 193.126.233.67.

Example:

**7**

![](_page_7_Picture_0.jpeg)

With standard characters as Password and ExtTxId:

WPI invocation

<script src="**<http://mb.timwe.com/wpi/resources/mcoinWPIscript.js>**" type="text/javascript"></script>

mCoinWPIwidget.startParams('1', '99fe5d02fff2f9f832824a0cebc9d7e9', '200', '1', '7238oj', '351', '10', '918697677', 'pdgje9876', 1, 'page/success.html', 'page/error.html');

Method call

**http://<PartnerWPIAddress>?CountryId=351&CountryISO=PT&ProductId=1&ChargedValue=200&OpId=10 &Origin=918697677&ClientId=7238oj&TxId=321088&ExtTxId=pdgje9876**

Method return

0u9dpsadlkj

With non-standard characters as Password and ExtTxId:

#### **(Be sure to encode the string in UTF-8 before applying the MD5)**

WPI invocation

<script src="**<http://mb.timwe.com/wpi/resources/mcoinWPIscript.js>**" type="text/javascript"></script>

mCoinWPIwidget.startParams('1', 'f52f3dae5961a5dfa15de5e99a076b03', '200', '1', '7238oj', '351', '10', '918697677', 'NãNStd!', 1, 'page/success.html', 'page/error.html');

• Method call

**http://<PartnerWPIAddress>?CountryId=351&CountryISO=PT&ProductId=1&ChargedValue=200&OpId=10 &Origin=918697677&ClientId=7238oj&TxId=321089&ExtTxId=NãNStd!**

Method return

1

![](_page_8_Picture_0.jpeg)

### <span id="page-8-0"></span>**2. Mobile Payment Interface (MPI)**

![](_page_8_Figure_2.jpeg)

TIMUE

#### **Figure 2: MPI Transaction Flow**

This mobile interface, as described in the Figure above is used to do a charge within a Mobile Website. It works both on Feature phone as well as Smart Phone browsers.

In this payment interface, the partner will be responsible for invoking M-Coin's Mobile Payment Interface (MPI), and at the end of the transaction, the customer will be returned back to the partner's site.

Upon the end of the transaction (with or without success), the partner platform will be asynchronously notified on back end of the transaction result. Also the MPI Site will automatically redirect the customer into the partner site so that the user can continue his navigation.

Follows a description on the URL that must be used to redirect the customer into the MPI site:

http://mb.timwe.com/mpi?PartnerRoleId='partnerRoleId'&PasswordHash='passwordHash'&CountryId=' countryId'&ProductId='productId'&PurchaseValue='purchaseValue'&ProductDesc='prodDesc'&ReturnUr l='returnUrl'&ExtTxId='extTxId'&ClientId='xpto'

![](_page_8_Picture_215.jpeg)

![](_page_9_Picture_0.jpeg)

![](_page_9_Picture_222.jpeg)

The MPI site will require the partner's customer (the user) to wait until the transaction ends.

During this time the customer's browser will be auto-refreshing every few seconds and be asking for the status of the transaction. At the end of the transaction, the customer will be redirected to the *ReturnUrl* specified by the partner.

If for some reason (i.e.: a MT notification taking long time to reach us) the transaction reaches a timeout, there will options for the customer to continue waiting for the transaction status or go back to the partner site. In case that the customer decides to go back to the partner's site, MPI will continue waiting on the back-end for the transaction to end for the following 24 Hours.

Upon the end of the transaction, the Micro-Billing platform will notify the partner on the back-end using an HTTP call with the following parameters:

![](_page_9_Picture_223.jpeg)

On this call the Micro-Billing Platform expects one of these possible result values in a single text line:

Numeric code <= 0 – General Error (in this case retries will be attempt)

Alphanumeric code – Successfully processed

![](_page_10_Picture_0.jpeg)

![](_page_10_Picture_1.jpeg)

If timeouts are detected by the Micro-Billing Platform then this method is invoked for 24 Hours always using the same Micro-Billing Platform unique transaction Id (the TxId parameter).

Please take this into consideration when processing this notification method in order to avoid duplicated transactions.

On the method return, the partner must provide a unique alphanumeric transaction ID, which can be used to correlate with the Micro-Billing Platform unique transaction ID.

This method uses a fixed origin IP from within our network, which is 193.126.233.67.

Example:

MPI invocation

http://mb.timwe.com/mpi?PartnerRoleId=5&PasswordHash=bff56d7c5206059b8a0eb5b093f45 c8e&PurchaseValue=200&ProductId=1&ClientId=7238oj&ProductDesc=um+teste&ReturnUrl=< PartnerMPIAddress>&ExtTxId=ljhgjk7820&CountryId=351

• Method call

**http://<PartnerMPIAddress>?CountryId=351&CountryISO=PT&ProductId=1&ChargedValue=200&OpId=10& Origin=918697677&ClientId=7238oj&TxId=321088**

Method return

0u9dpsadlkk

![](_page_11_Picture_0.jpeg)

![](_page_11_Picture_1.jpeg)

### <span id="page-11-0"></span>**3. In-App for Android (In-App API)**

This In-App API for Android as described in [Figure 3: InApp API Transaction Flow](#page-11-3) is a library API for any Android application that will open specific dialogs walking the user through the transaction.

![](_page_11_Figure_4.jpeg)

<span id="page-11-3"></span>![](_page_11_Figure_5.jpeg)

In order to develop the Mcoin app, we have chosen to use the Eclipse IDE with the Android Development Tools (ADT) plug-in.

Follows a description on the steps that must be performed to integrate MCoin library into your project using Eclipse IDE and the Android Development Tools.

#### <span id="page-11-1"></span>**3.1 Download Mcoin Zip and Mcoin Jar**

The zip and jar are located in the micro billing website, follow the next link:

**[www.mcoin.com](http://www.mcoin.com/)**

#### <span id="page-11-2"></span>**3.2 Import Mcoin project to your Workspace**

After download the necessary files import the Mcoin zip to your workspace.

![](_page_12_Picture_1.jpeg)

![](_page_12_Picture_54.jpeg)

#### <span id="page-12-0"></span>**3.3 Copy Mcoin.jar to your workspace**

After import the Mcoin project copy the libs.jar to your workspace folder.

#### <span id="page-12-1"></span>**3.4 Change the path of the imported libs.jar in java build path properties**

After copy the Mcoin.jar to your workspace folder you need to change the path of the imported jar in java build path properties of Mcoin project. To change the path press Edit and browse to your workspace folder.

![](_page_13_Picture_55.jpeg)

#### <span id="page-13-0"></span>**3.5 Clean project if you have some errors**

M.

Sometimes after import jar files in eclipse you need to clean project.

#### <span id="page-13-1"></span>**3.6 In your project go to Android properties and add Mcoin library**

Now without errors in Mcoin you have to add Mcoin library to your project. Go to your project properties and select the Android properties. In this screen press Add in library section and select Mcoin.

![](_page_14_Picture_1.jpeg)

#### <span id="page-14-0"></span>**3.7 In your project import Mcoin.jar in java build path properties**

After add Mcoin library to your project you need to import Mcoin.jar to your project build path.

#### <span id="page-14-1"></span>**3.8 Clean project if you have some errors**

Sometimes after import jar files in eclipse you need to clean project.

![](_page_14_Picture_7.jpeg)

Mo

![](_page_15_Picture_0.jpeg)

![](_page_15_Picture_1.jpeg)

### <span id="page-15-0"></span>**3.9 Add an intent-filter to the activity that process the response (AndroidManifest.xml)**

In your project you need to add this intent filter to the activity that will process the response.

```
<activity android:name=".CheckResponse">
     <intent-filter>
       <category android:name="android.intent.category.LAUNCHER" />
     </intent-filter>
</activity>
```
#### <span id="page-15-1"></span>**3.10 Add the activities of Mcoin library (AndroidManifest.xml)**

In your project you need to add these activities because they could be launched by Mcoin during the billing process.

```
<activity android:theme="@android:style/Theme.Dialog"
android:name="com.timwe.mcoin.LoadingScreen"
android:configChanges="keyboardHidden|orientation"/>
<activity android:name="com.timwe.mcoin.DataScreen" 
android:theme="@android:style/Theme.Dialog"
android:configChanges="keyboardHidden|orientation"/>
<activity android:name="com.timwe.mcoin.Datascreenonline" 
android:theme="@android:style/Theme.Dialog"
android:configChanges="keyboardHidden|orientation"/>
<activity android:name="com.timwe.mcoin.DataScreenSp" 
android:theme="@android:style/Theme.Dialog"
android:configChanges="keyboardHidden|orientation"/>
<activity android:name="com.timwe.mcoin.FinalScreen" 
android:theme="@android:style/Theme.Dialog"
android:configChanges="keyboardHidden|orientation"/>
<activity android:name="com.timwe.mcoin.ConnectionScreen" 
android:theme="@android:style/Theme.Dialog"
android:configChanges="keyboardHidden|orientation" />
<activity android:name="com.timwe.mcoin.DataScreenSpCache" 
android:theme="@android:style/Theme.Dialog"
android:configChanges="keyboardHidden|orientation"/>
<activity android:name="com.timwe.mcoin.utils.MTReceiver" 
android:theme="@android:style/Theme.Dialog"
android:configChanges="keyboardHidden|orientation"/>
```
![](_page_16_Picture_1.jpeg)

#### <span id="page-16-0"></span>**3.11 Add the permissions (AndroidManifest.xml)**

In your project you need to add these permissions because these operations could be performed by Mcoin during the billing process.

```
<uses-permission android:name="android.permission.SEND_SMS" />
<uses-permission android:name="android.permission.RECEIVE_SMS" />
<uses-permission android:name="android.permission.READ_SMS" />
<uses-permission
android:name="android.permission.ACCESS_NETWORK_STATE" />
<uses-permission android:name="android.permission.INTERNET" />
<uses-permission android:name="android.permission.READ_OWNER_DATA"
/<uses-permission android:name="android.permission.WRITE_OWNER_DATA"
/<uses-permission android:name="android.permission.READ_PHONE_STATE"
/<uses-permission android:name="android.permission.WAKE_LOCK" />
```
#### <span id="page-16-1"></span>**3.12 Call the Mcoin**

To call the Mcoin you need to start the LoadingScreen activity with all parameters of Parameters Class.

![](_page_17_Picture_1.jpeg)

```
Intent intent = new Intent(MCoinDemo.this, LoadingScreen.class); 
intent.putExtra(Parameters.DESCRIPTION, description);
intent.putExtra(Parameters.PARTNER_ROLE_ID, partnerRoleId);
intent.putExtra(Parameters.PRODUCT_ID, productId);
intent.putExtra(Parameters.CLIENT_ID, clientId);
intent.putExtra(Parameters.VALUE, value);
intent.putExtra(Parameters.PASSWORD, password);
intent.putExtra(Parameters.RESPONSE_PACKAGE, responsePackage);
intent.putExtra(Parameters.RESPONSE_CLASS, responseClass);
startActivity(intent);
```
Call Mcoin API

![](_page_17_Picture_148.jpeg)

#### <span id="page-17-0"></span>**3.13 Create a Response Class**

In the activity class that process the response you only need to create a Bundle and get the parameter billingresult. This parameter is always the Sting true or false.

![](_page_18_Picture_1.jpeg)

```
public class CheckResponse extends Activity {
      @Override
      public void onCreate(Bundle savedInstanceState) {
            super.onCreate(savedInstanceState);
            DeviceInformation devInfo = new DeviceInformation();
            Location location = new Location();
            String country = null;
            try {
                  countery =devInfo.getCountry(getApplicationContext());
            } catch (IOException e) {
            }
            location.getLocation(this, country);
            boolean paramsresult = false;
            Bundle bundle = getIntent().getExtras();
            paramsresult = bundle.getBoolean("billingresult");
            Log.i("Demo Page Received parameters -> ", "" + 
paramsresult);
            if (paramsresult){
      Toast.makeText(getBaseContext(),getString(R.string.BILLING_SU
CCESS), Toast.LENGTH_SHORT).show();
                  Intent intent = new Intent(CheckResponse.this, 
MCoinDemo.class);
                  intent.putExtra("billingresult", paramsresult);
                  startActivity(intent);
                  finish();
            }
            else{
                  Toast.makeText(getBaseContext(), 
getString(R.string.BILLING_FAILED), Toast.LENGTH_LONG).show();
                  Intent intent = new Intent(CheckResponse.this, 
MCoinDemo.class);
                  intent.addFlags(Intent.FLAG_ACTIVITY_CLEAR_TOP); 
                  intent.putExtra("billingresult", paramsresult);
                  startActivity(intent);
                  finish();
            }
      }
}
```
![](_page_19_Picture_0.jpeg)

Response

![](_page_19_Picture_150.jpeg)

If the billing has failed, then the last screen of the mcoin app shall display the error reason:

![](_page_19_Picture_151.jpeg)

In the MO Online flow, some errors may be triggered during the requests to the server. Those requests are made before the user presses the *Request* button.

At this point, if an error occur, the Mcoin app will terminate and the error is shown to the user.

![](_page_19_Picture_152.jpeg)

![](_page_20_Picture_0.jpeg)

### <span id="page-20-1"></span><span id="page-20-0"></span>**4. Appendix**

#### **4. 1 Country Operator Table**

<span id="page-20-2"></span>**Table 1: Country Operator Table**

![](_page_20_Picture_281.jpeg)

![](_page_21_Picture_0.jpeg)

![](_page_21_Picture_337.jpeg)

![](_page_22_Picture_0.jpeg)

![](_page_22_Picture_342.jpeg)

# MCO

# **TIMUE**

![](_page_23_Picture_341.jpeg)

![](_page_24_Picture_0.jpeg)

![](_page_24_Picture_336.jpeg)

![](_page_25_Picture_0.jpeg)

![](_page_25_Picture_53.jpeg)